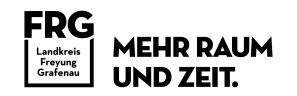

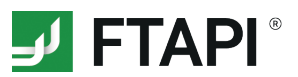

## **FTAPI Gast-User**

### **Zustellungen sicher und einfach empfangen**

Sie haben von einem lizenzierten FTAPI-User eine Zustellung mit der Sicherheitsstufe 1,2,3 oder 4 erhalten. Wie Sie den Anhang einer solchen Zustellung herunterladen bzw. entschlüsseln (*bei Sicherheitsstufe 4 auch den Nachrichtentext*) und Ihren persönlichen SecuPass-Key erstellen, wird im Folgenden beschrieben.

### **Bedeutung der verschiedenen Sicherheitsstufen**

#### **Sicherer Link**  1

Die Zustellung wird unter einem sicheren Link abgelegt. Die Dateiübertragung ist verschlüsselt. Jede Person, die diesen Link kennt, kann die Zustellung öffnen und die Dateien herunterladen.

#### **Sicherer Link + Login** 2

Die Zustellung wird unter einem sicheren Link abgelegt. Zum Abruf der Zustellung muss der Empfänger über einen FTAPI Gast-Account verfügen bzw. sich erstellen.

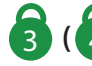

### **(3) (4)** Sicherer Link + Login + verschlüsselte Datei (+ verschlüsselte Nachricht)

Der Anhang (*und der Nachrichtentext*) ist Ende-zu-Ende verschlüsselt. Zur Entschlüsselung benötigen Sie einen FTAPI Gast-Account sowie einen SecuPass-Key. Durch den SecuPass-Key erhält niemand außer Ihnen und dem Sender Zugriff auf die versendeten Dateiinhalte.

*Das Anlegen eines Gast-Accounts und einen SecuPass-Keys ist einmalig notwendig. Sie können beides für sämtliche weitere Zustellungen verwenden, die Sie von einem lizenzierten FTAPI-User erhalten oder an diesen versenden.*

*Vergessen Sie Ihren SecuPass Key nicht! Ohne Ihren SecuPass Key können Sie auf Ihre Ende-zu-Ende verschlüsselten Daten (Sicherheitsstufe 3 & 4) nicht mehr zugreifen. Auch der Administrator kann Ihren SecuPass Key nicht wiederherstellen!*

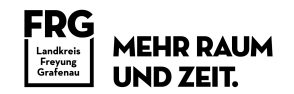

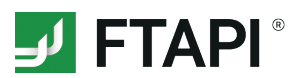

## 1. Anhänge mit Sicherheitsstufe **herunterladen**

*Sicherer Link*

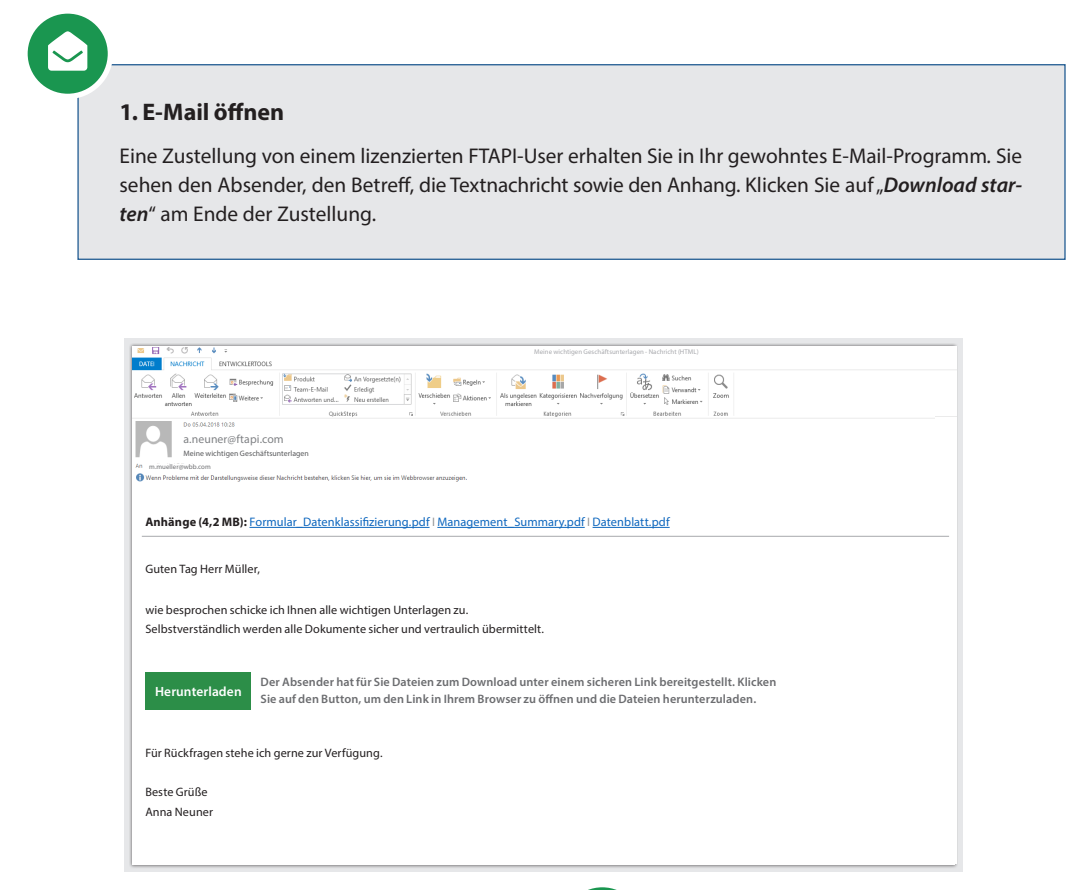

# $\boldsymbol{\mathcal{S}}$

### **2. E-Mail-Adresse bestätigen**

Es öffnet sich ein Browserfenster. Geben Sie dort Ihre E-Mail-Adresse ein und klicken Sie auf "*Bestätigen*". Die Zustellung wird anschließend über einen sicheren Link geöffnet.

### **3. Anhang herunterladen**

Laden Sie den Anhang über den Button "Download" herunter. Enthält eine Zustellung mehr als einen Anhang, werden alle Dateien gesammelt als Zip-Datei abgelegt.

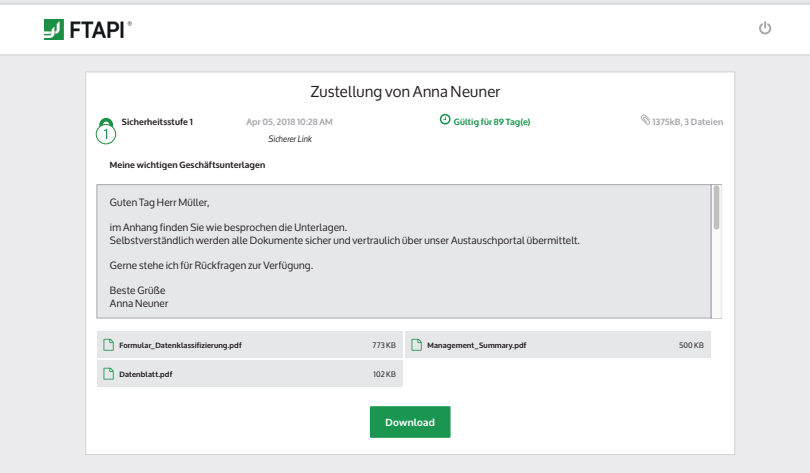

 $\frac{1}{2}$ 

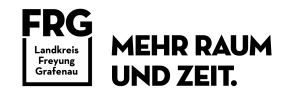

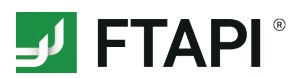

## **2. Anhänge mit Sicherheitsstufe 2** herunterladen

*Sicherer Link + Login*

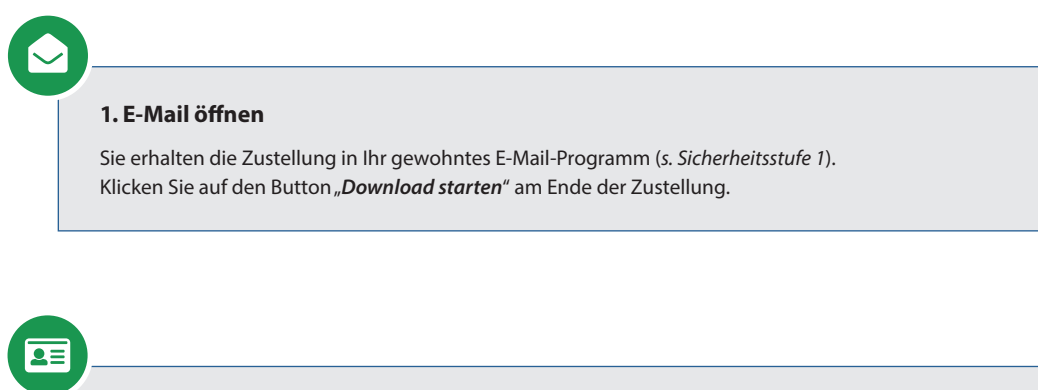

### **2. Einloggen oder kostenlosen FTAPI-Account anlegen**

Loggen Sie sich mit Ihren Zugangsdaten in die Web-Oberfläche ein, um den Anhang herunterzuladen.

Sollten Sie noch keinen FTAPI-Account besitzen, werden Sie gebeten, einen *kostenlosen Gast-Account* zu erstellen. Ihr Benutzername ist vorgegeben (*= Ihre E-Mail-Adresse*), das Passwort können Sie frei wählen. Eine Bestätigung über die erfolgreiche Erstellung des Accounts erhalten Sie per E-Mail.

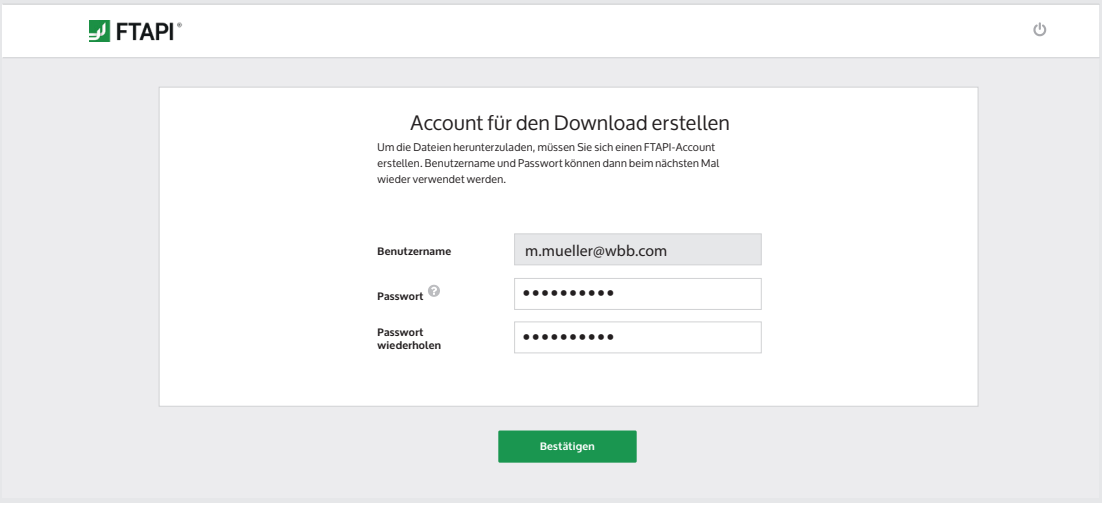

## **3. Anhang über die Web-Oberfläche herunterladen**

 $\frac{1}{2}$ 

Nachdem Sie Ihren Account erstellt haben, befinden Sie sich direkt in der FTAPI Web-Oberfläche und können über den Button "Download" mit dem Herunterladen der Anhänge beginnen.

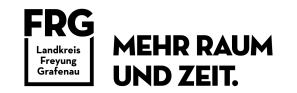

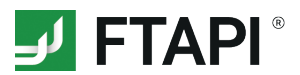

## **3. Anhänge mit Sicherheitsstufe (3 (4) herunterladen**

*Sicherer Link + Login + verschlüsselte Datei (+ verschlüsselte Nachricht)*

Zustellungen mit der Sicherheitsstufe 3 und 4 sind **Ende-zu-Ende-verschlüsselt**. Um den Anhang (*bei Stufe 4 auch den Nachrichtentext*) entschlüsseln zu können, benötigen Sie einen **FTAPI Account** (*Ihr Haustürschlüssel - Authentifizierung*) sowie einen **SecuPass-Key** (*Ihr Tresor-Schlüssel*).

### **1. E-Mail öffnen**

Sie erhalten die Zustellung in Ihr gewohntes E-Mail-Programm (*s. Sicherheitsstufe 1*). Klicken Sie auf den Button "Download starten" am Ende der Zustellung.

 $\overline{\bullet}$  =

### **2. Einloggen oder kostenlosen FTAPI-Account anlegen**

Loggen Sie sich mit Ihren Zugangsdaten in die Web-Oberfläche ein, um den Anhang herunterzuladen. Sollten Sie noch keinen FTAPI-Account besitzen, erstellen Sie bitte einen *kostenlosen Gast-Account*. Folgen Sie dazu den Anweisungen unter "2. Zustellungen mit Sicherheitsstufe 2 öffnen".

### **3. Anhang mit dem SecuPass-Key entschlüsseln und herunterladen**

Haben Sie sich erfolgreich eingeloggt, müssen Sie Ihren SecuPass-Key eingeben, um den Ende-zu-Ende verschlüsselten Anhang (*bei Stufe 4 auch den Nachrichtentext*) entschlüsseln und herunterladen zu können. Haben Sie noch keinen SecuPass-Key, folgen Sie den Anweisungen unter "*4. SecuPass-Key erstellen*".

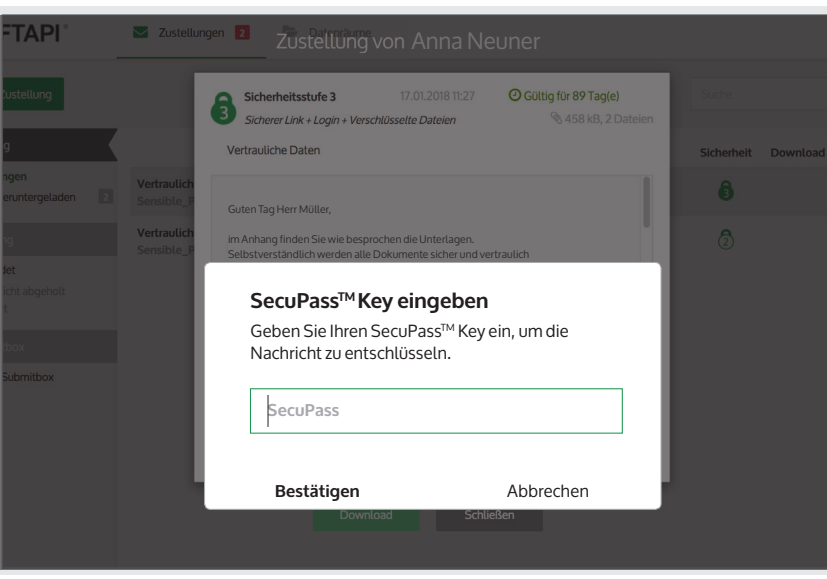

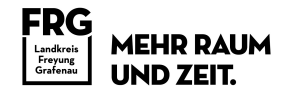

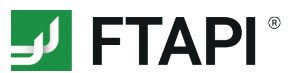

### **4. SecuPass-Key erstellen**

Der SecuPass-Key ist für eine Ende-zu-Ende-verschlüsselte Übertragung notwendig. Niemand außer dem Sender und dem Empfänger erhält so Zugriff auf die versendeten Dateiinhalte (*bei Stufe 4 auch den Nachrichtentext*). Sie müssen Ihren SecuPass-Key nur einmalig festlegen und können ihn danach zur Ver- und Entschlüsselung aller weiteren Ende-zu-Ende verschlüsselten Zustellungen verwenden.

### **1. SecuPass-Key festlegen**

Klicken Sie auf den Hinweis zur Erstellung des SecuPass-Keys. Legen Sie diesen einmalig fest und klicken Sie anschließend auf "*Speichern*". Eine Bestätigung über die erfolgreiche Aktivierung des SecuPass-Keys erhalten Sie per E-Mail.

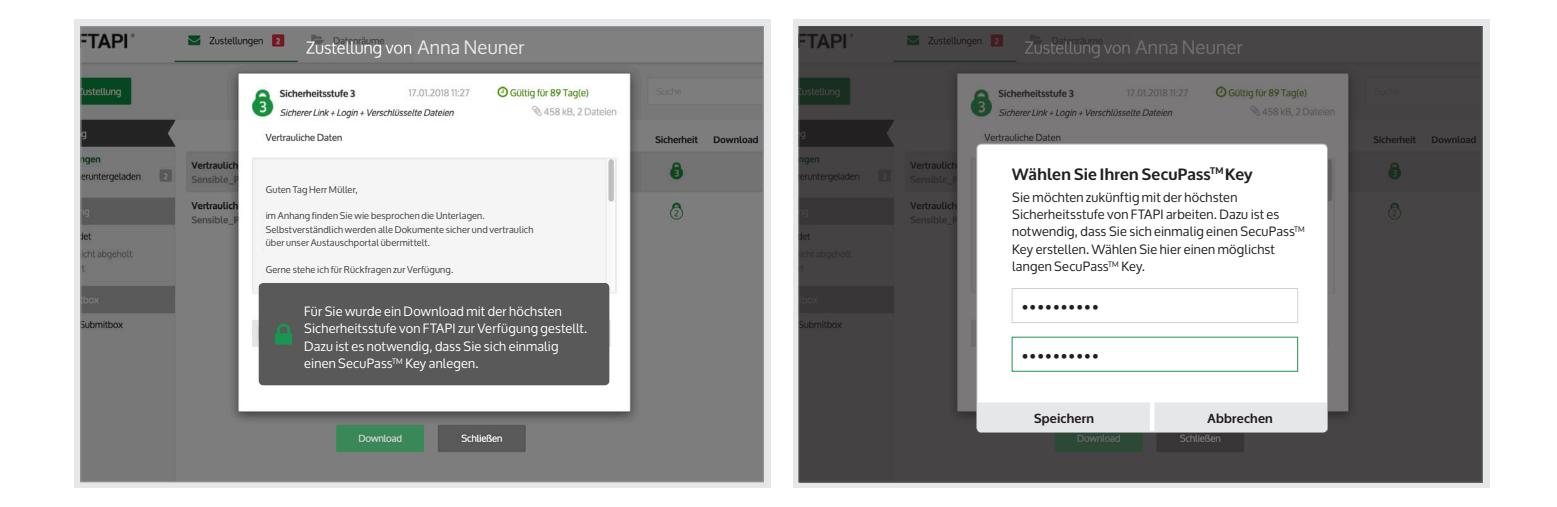

### **2. Zwischenschritt: Freigabe durch den Versender**

Nachdem Sie den SecuPass-Key angelegt haben, muss der Versender den ersten Zugriff für Sie einmalig freigeben. Er wird darüber automatisch per E-Mail informiert.

#### **3. Zustellung entschlüsseln**

Hat der Versender Ihren Zugriff freigegeben, können Sie mit Hilfe Ihres SecuPass-Keys den Anhang der Zustellung (*bei Stufe 4 auch den Nachrichtentext*) entschlüsseln und herunterladen.